# **Installing The Operating System**

**Namn: Klass:**

## **Installation av Sun xVM Virtual Box**

Här kommer en beskrivning av hur du skall installera Windows Box på din dator. Vi kommer att göra installationer av Microsoft Windows XP och Linux Ubuntu i Virtual Box för att du enkelt skall kunna starta en instans av operativsystemet medan du fortfarande har Windows XP eller annat operativsystem aktivt.

Installera Virtual Box genom att köra programmet *VirtualBox-1.6.6-Win\_x86.msi*. Programmet kan hämtas gratis på adressen http://www.virtualbox.org eller genom länken på kurshemsiden under Datorkommunikation

## **Systemkrav**

Den dator som du installerar VirtualBox på (kallas värddator) måste uppfylla vissa minimikrav vad gäller hård- och mjukvara. Krav på hårdvaran är bland annat:

- 400 MHz processor med L2 cache (1 GHz rekommenderas)
- CD-ROM eller DVD drive
- Super VGA eller bättre
- Tangentbord och mus (eller annat pekverktyg)

Du kan använda följande värdoperativsystem för VirtualBox:

- Windows XP
- Windows Vista
- Apple MAC OS (om datorn har Intel-processor)
- Flera varianter av Linux och UNIX, bland annat Solaris

Diskutrymme och minneskrav beror på gästoperativsystemet. Tabellen nedan visar några exempel:

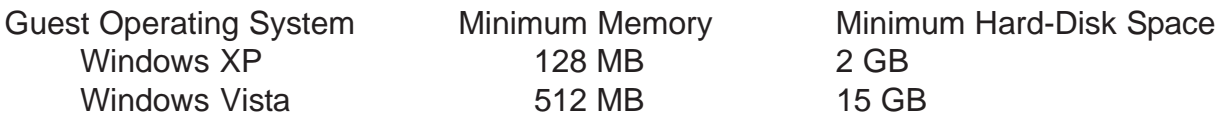

### **Installation**

Testa gärna att installera VirtualBox genom att följa anvisningarna nedan och på skärmen. Du kan även öppna manualen (finns på kurshemsidan) där det finns en detaljerad beskriving av installationen.

- Kör filen *VirtualBox-1.6.6-Win\_x86.msi*. för att starta Setup wizard.
- Acceptera licensvillkoren och klicka på *Next*.
- Välj att installera samtliga komponenter på den lokala hårddisken.
- Klicka på *Install*.
- Klicka på *Finish*.

## **Windows XP**

Lägg filen *WINXPVOL\_SV.iso* på din lokala hårddisk (välj själv lämplig katalog). Filen kan hämtas från kurshemsidan under Datorkommunikation. Du kan även få filen på ett USB-minne från din lärare.

Starta VirtualBox och skapa en *Ny* virtuell maskin med nedanstående värden: Placering: Viktigt! Placera dina virtuella maskiner i en lokal katalog (t ex C:\VM) Namn: MS Windows XP RAM-minne: 128 MB Hårddisk: Ny hårddisk med storleken 6 GB

När du startar den nya virtuella maskinen går du till menyalternativet *CD* och väljer *Capture ISO image ...* och monterar *WINXPVOL\_SV.iso*. Om rätt bootsekvens är inställd kommer installationen att starta annars trycker du F12 under bootprocessen.

### **Några detaljer:**

- Partitionera hårddisken så att delen du installerar Windows XP i blir c:a 5 GB och den andra delen ungefär 1 GB
- Formatera partitionerna med filsystemet NTFS
- Installera svenskt tangentbord och svenska tecken
- Välj rätt tidszon
- CD-nyckel till programmet får du av läraren.
- **Viktigt!**

Namnet på datorn skall vara WINXP, bindestreck, ditt förnamn, bindestreck och ditt efternamn t ex WINXP-KALLE-C

• Kom ihåg ditt password för kontot Administratör. Skriv gärna upp det här:

Lösenord Administratör:

Låt datorn tillhöra en ARBETSGRUPP med förvalt namn.

Det kan vid något tillfälle krävas tangenttryckningen Ctrl + Alt + Del. Om detta inte fungerar för att datorn med värdoperativet då startar om kan du istället trycka Höger Ctrl + Del.

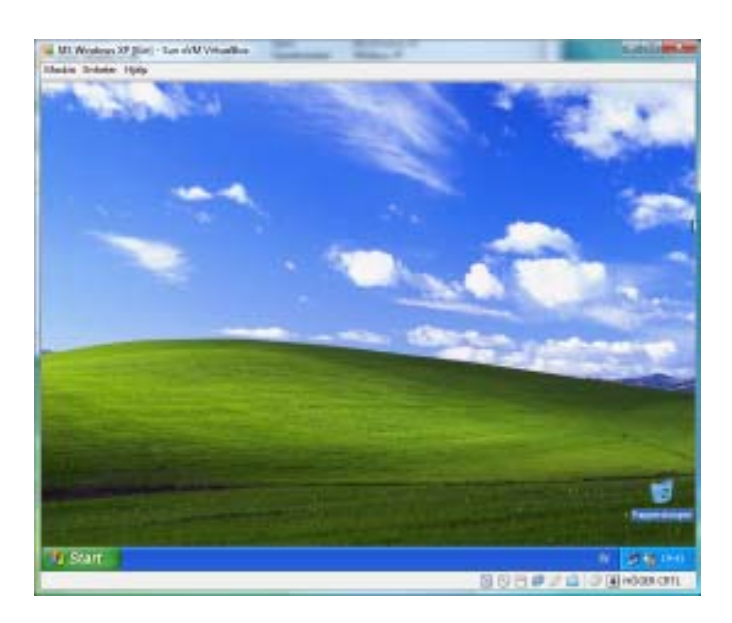

## **Linux Ubuntu 8.04**

Lägg filen *ubuntu-8.04-desktop-i386.iso* på din lokala hårddisk (välj själv lämplig katalog). Filen kan hämtas från kurshemsidan under Datorkommunikation. Du kan även få filen på ett USB-minne från din lärare.

Starta VirtualBox och skapa en ny virtuell maskin med nedanstående värden: Placering: Viktigt! Placera dina virtuella maskiner i en lokal katalog (t ex C:\VM) Namn: Linux Ubuntu 8.04 RAM-minne: 256 MB Hårddisk: Ny hårddisk med storleken 5 GB

När du startar den nya virtuella maskinen går du till menyalternativet *CD* och väljer *Capture ISO image ...* och monterar *ubuntu-8.04-desktop-i386.iso*. Om rätt bootsekvens är inställd kommer installationen att starta automatiskt.

#### **Några detaljer:**

- Installera svenskt tangentbord och svenska tecken
- Välj rätt tidszon
- Sätt datornamnet till Linux, bindestreck, ditt förnamn, bindestreck och första bokstaven i ditt efternamn, t ex Linux-Kalle-C
- **Om** du får ange lösenord för användaren root måste du komma ihåg detta

Lösenord för root:

• Ange användarnamn och lösenord

Användarnamn: University of the Contract of the Contract of the Contract of the Contract of the Contract of the Contract of the Contract of the Contract of the Contract of the Contract of the Contract of the Contract of th

Lösenord :

Det kan vid något tillfälle krävas tangenttryckningen Ctrl + Alt + Del.

Om detta inte fungerar för att datorn med värdoperativet då startar om kan du istället trycka Höger Ctrl + Del.

Uppgiften är löst när du kan starta såväl Windows XP xom Linux Ubuntu som virtuella maskiner i VirtualBox.

### **Redovisning**

Tag en bild på var och en av de båda operativsystemen i startat läga, klistra in dessa bilder i ett Word-dokument och skicka till din lärare.

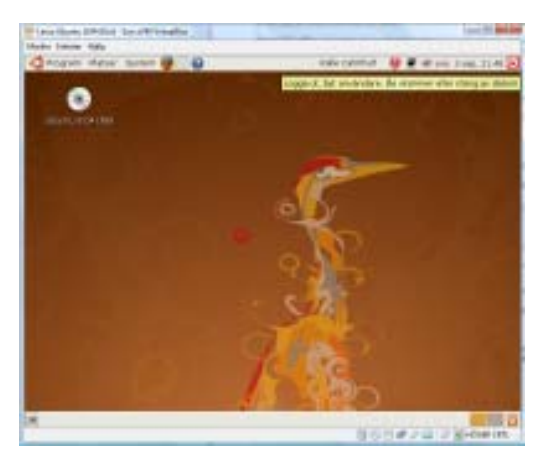